**Complimenti, tu e il tuo MacBook Air siete una coppia perfetta.**

# **Benvenuto in MacBook Air.**

**www.apple.com/it/macbookair**

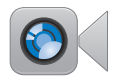

#### **Videocamera FaceTime integrata**

Effettuare videochiamate con l'ultimo iPad, iPhone, iPod touch o Mac.

**facetime Centro assistenza**

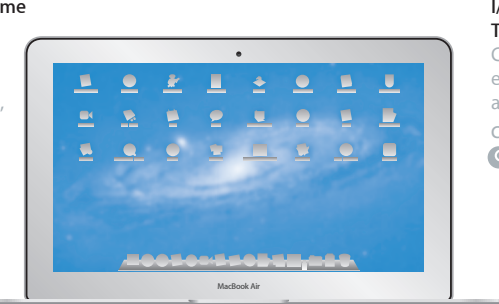

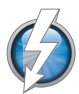

#### **I/O ad alta velocità Thunderbolt**

Collega monitor e dispositivi ad alte prestazioni.

**Centro assistenza Q** thunderbolt

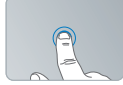

Fare clic dovunque

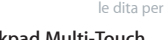

#### **Trackpad Multi-Touch**

Utilizzare azioni come queste per controllare il Mac.

**Centro assistenza**

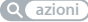

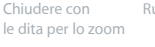

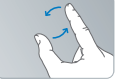

Ruotare immagini Scorrere in alto

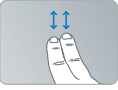

o in basso

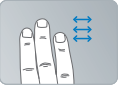

Passare da un'applicazione a tutto schermo all'altra

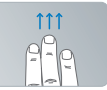

Visualizzare Mission Control

### **OS X Lion www.apple.com/it/macosx**

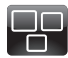

#### **Mission Control**

Una panoramica su tutto ciò che accade sul tuo Mac.

**Centro assistenza mission control**

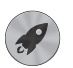

**Launchpad** Tutte le tue app riunite in un'unica posizione.

**Centro assistenza**  $\circ$ **launchpad**

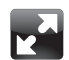

#### **Schermo intero**

Visualizza le tue app a schermo intero con un clic.

**Centro assistenza**  $\Omega$ **schermo intero**

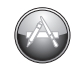

#### **Mac App Store** Il modo migliore per scoprire e scaricare le app per Mac.

**Centro assistenza**

**mac app store**  $\circ$ 

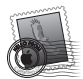

**Mail** Raggruppa i messaggi di una stessa conversazione.

**Centro assistenza**

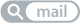

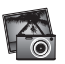

**iPhoto** Organizza, modifica e condividi le tue foto.

**Auito iPhoto foto**

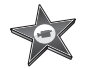

**iMovie** Trasforma le tue riprese video in film degni del grande schermo.

**Auito iMovie**

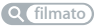

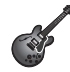

**GarageBand** Crea facilmente brani dal suono spettacolare.

**Auito GarageBand Q** registrare

# **Indice**

# **Capitolo 1: [Installazione semplice e rapida per utilizzo](#page-6-0)  [immediato](#page-6-0)**

- [Benvenuto](#page-7-0)
- [Contenuto](#page-8-0) della confezione
- [Configurazione](#page-8-0) di MacBook Air
- Ottenere ulteriori [informazioni](#page-14-0) su MacBook Air
- Mettere MacBook Air in stato di Stop o [spegnerlo](#page-17-0)

# **Capitolo 2: [Utilizzo quotidiano di MacBook Air](#page-20-0)**

- [Caratteristiche](#page-21-0) principali di MacBook Air
- [Caratteristiche](#page-23-0) della tastiera di MacBook Air
- Porte [disponibili](#page-25-0) su MacBook Air
- Utilizzare il trackpad [Multi-Touch](#page-27-0)
- Avviare MacBook Air utilizzando [l'alimentazione](#page-31-0) da batteria
- [Domande](#page-32-0) e risposte

# **Capitolo 3: [Una soluzione per ogni problema](#page-36-0)**

- [Prevenzione](#page-37-0)
- Problemi che non [permettono](#page-38-0) di utilizzare MacBook Air
- Riparare, ripristinare e [reinstallare](#page-41-0) il software Mac OS X
- Verificare la presenza di problemi relativi [all'hardware](#page-46-0)
- Problemi con la [connessione](#page-47-0) Internet
- Problemi con la [comunicazione](#page-49-0) Wi-Fi
- Tenere [aggiornato](#page-49-0) il software
- Ulteriori [informazioni,](#page-50-0) servizio e supporto
- [Individuazione](#page-53-0) del numero di serie del prodotto

# **Capitolo 4: [Informazioni supplementari importanti](#page-54-0)**

- [Informazioni](#page-55-0) importanti per la sicurezza
- [Informazioni](#page-60-0) importanti per l'utilizzo
- [Disposizione](#page-62-0) dell'ambiente di lavoro
- Apple e [l'ambiente](#page-64-0)
- [Regulatory](#page-65-0) Compliance Information

# **1**

# <span id="page-6-0"></span>**Installazione semplice e rapida per utilizzo immediato**

**www.apple.com/it/macosx www.apple.com/it/macbookair**

**Centro assistenza Q** Assistente Migrazione

# <span id="page-7-0"></span>**Benvenuto**

Congratulazioni per aver acquistato MacBook Air. MacBook Air è ottimizzato per la portabilità e per un'esperienza totalmente wireless. Per informazioni su come configurare ed utilizzare MacBook Air, leggi questo capitolo.

- Â Se prevedi di non trasferire informazioni da un altro Mac o da un computer Windows (PC) e desideri imparare subito ad utilizzare MacBook Air, segui Impostazione Assistita per una rapida configurazione di MacBook Air. Per ulteriori informazioni, consulta la [pagina](#page-11-0) 12.
- Â Se desideri trasferire informazioni da un altro Mac o da un PC a MacBook Air, puoi utilizzare Impostazione Assistita per specificare il Mac o il PC dal quale desideri trasferire le informazioni. Per ulteriori informazioni, consulta la [pagina](#page-11-0) 12.
- Â Dopo aver configurato MacBook Air, se desideri ottenere su MacBook Air dei contenuti da CD o DVD, puoi configurare uno o più Mac o PC da associare a MacBook Air. Per ulteriori informazioni, consulta la [pagina](#page-14-1) 15.

Puoi sfogliare e scaricare applicazioni a pagamento o gratuite da Mac App Store, che puoi aprire da Launchpad o dal Dock.

*Importante:*  prima di utilizzare MacBook Air per la prima volta, leggi attentamente le istruzioni sull'installazione (e le informazioni di sicurezza a [pagina](#page-55-1) 56).

Puoi trovare molte risposte ai tuoi dubbi all'interno di MacBook Air in Centro assistenza. Per ulteriori informazioni sull'utilizzo di Centro assistenza, consulta ["Domande](#page-32-1) e [risposte"](#page-32-1) a pagina 33. Poiché Apple potrebbe distribuire nuove versioni e aggiornamenti del software di sistema, le immagini visualizzate nel presente manuale possono differire leggermente da quanto visualizzato sullo schermo.

# <span id="page-8-0"></span>Contenuto della confezione

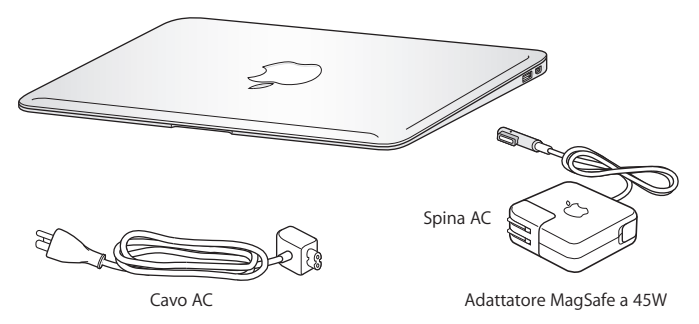

*Importante:* prima di configurare il MacBook Air, rimuovi la pellicola protettiva presente sull'alimentatore MagSafe da 45 W.

# Configurazione di MacBook Air

MacBook Air è stato progettato per poter essere installato con rapidità e utilizzato immediatamente. Le prossime pagine illustrano il processo di installazione, incluse le seguenti operazioni:

- Â Collegare l'alimentatore MagSafe da 45 W
- Accendere MacBook Air
- Utilizzare Impostazione Assistita per accedere a un network e configurare un account utente e altre impostazioni.
- Â Configurare la scrivania e le preferenze di Mac OS X.

#### **Passo 1: Collega l'alimentatore MagSafe da 45 W a MacBook Air per alimentarlo e caricare la batteria.**

Assicurati che la spina CA sia ben inserita nell'alimentatore e che i poli siano in posizione corretta. Inserisci la spina CA dell'alimentatore in una presa di corrente e il connettore MagSafe nella relativa porta del computer. Quando avvicini il connettore MagSafe alla porta, potrai avvertire una forza magnetica che lo attrae.

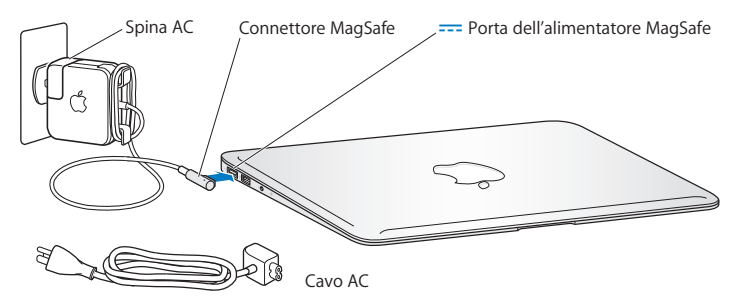

Per aumentare la lunghezza dell'alimentatore di corrente, sostituisci il cavo CA con il cavo di alimentazione CA incluso. Rimuovi innanzitutto la spina CA dall'alimentatore, quindi collega il cavo CA all'alimentatore, verificando che sia ben saldo. Inserisci l'altra estremità nella presa a muro.

Per scollegare l'alimentatore dalla presa di corrente o da MacBook Air, agisci sulla presa senza tirare il cavo.

Quando colleghi l'alimentatore a MacBook Air, sul connettore MagSafe si accende una spia luminosa. Se l'indicatore luminoso è di colore ambra, la batteria è in carica; se è verde, la batteria è completamente carica. Se non si accende nessun indicatore luminoso, assicurati che il connettore sia inserito correttamente e che l'alimentatore di corrente sia collegato ad una fonte di alimentazione funzionante.

#### **Passo 2: Premi brevemente il pulsante di alimentazione (**®**) per accendere MacBook Air.**

Il pulsante di alimentazione si trova nell'angolo superiore destro della tastiera. Quando accendi MacBook Air, senti un suono.

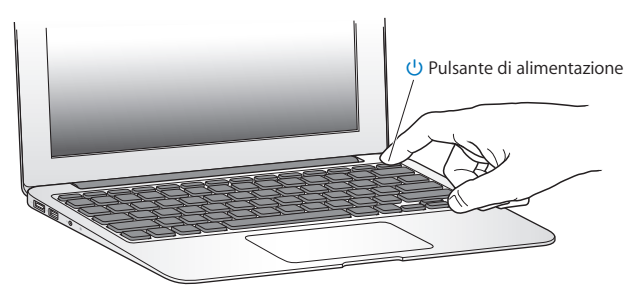

MacBook Air impiega alcuni secondi per avviarsi. Una volta acceso, Impostazione Assistita si aprirà automaticamente.

Se MacBook Air non si accende o non si avvia, consulta la [pagina](#page-39-0) 40.

#### <span id="page-11-0"></span>**Passo 3: Configurare MacBook Air con Impostazione Assistita.**

La prima volta che si accende MacBook Air, si avvia Impostazione Assistita. Impostazione Assistita ti aiuta a specificare il network Wi-Fi, configurare un account utente e trasferire informazioni da un altro Mac o da un PC. Puoi anche trasferire informazioni da un backup di Time Machine o da un altro disco.

Se esegui il trasferimento da un altro Mac, potrebbe essere necessario aggiornare il software, se sull'altro Mac non è installato Mac OS X 10.5.3 o versione successiva. Per eseguire il trasferimento da un PC, scarica Assistente Migrazione da www.apple.com/migrate-to-mac e installalo sul PC da cui desideri effettuare il trasferimento.

Dopo aver avviato Impostazione Assistita su MacBook Air, puoi lasciare il processo a metà senza uscire dall'applicazione, passare all'altro computer se devi aggiornare il software, quindi ritornare a MacBook Air per completare la configurazione.

*Nota:*  se non desideri utilizzare Impostazione Assistita per trasferire informazioni al primo avvio di MacBook Air, potrai farlo in un secondo momento con Assistente Migrazione. Apri Assistente Migrazione nella cartella Utility in Launchpad. Per assistenza durante l'utilizzo di Assistente Migrazione, apri Centro assistenza e ricerca "Assistente Migrazione".

#### **Per configurare MacBook Air:**

- **1** In Impostazione Assistita, segui le istruzioni su schermo finché non visualizzi la schermata "Trasferisci le informazioni a questo Mac".
- **2** Esegui una configurazione di base, una configurazione con trasferimento o trasferisci le informazioni da un backup di Time Machine o da un altro disco:
- Â *Per una configurazione di base,* seleziona "Non trasferire adesso" e fai clic su Continua. Segui le indicazioni rimanenti per selezionare il network wireless o cablato, configura un account, quindi esci da Impostazione Assistita.
- Â *Per eseguire una configurazione con trasferimento,* seleziona "Da un altro Mac o da un PC" e fai clic su Continua. Segui le istruzioni su schermo, per selezionare il Mac o il PC dal quale desideri eseguire il trasferimento. Il Mac o il PC deve trovarsi sullo stesso network wireless o cablato. Segui le istruzioni visualizzate sullo schermo per il trasferimento.
- Â *Per trasferire informazioni da un backup di Time Machine o da un altro disco*, seleziona "Da un backup di Time Machine o da un altro disco" e fai clic su Continua. Seleziona il backup o il disco dal quale desideri eseguire il trasferimento. Segui le istruzioni visualizzate sullo schermo.

Se non vuoi conservare o utilizzare il vecchio computer, è bene rimuovere l'autorizzazione per la riproduzione di musica, video e audiolibri acquistati su iTunes Music Store. La rimozione dell'autorizzazione da un computer impedisce che i brani, i video o gli audiolibri che hai acquistato vengano riprodotti da altri e rende disponibile l'uso di un'altra autorizzazione. Per informazioni sulla rimozione dell'autorizzazione, scegli Aiuto iTunes dal menu Aiuto di iTunes.

#### **Passo 4: Personalizzare la scrivania di Mac OS X e impostare le preferenze.**

Puoi personalizzare rapidamente la scrivania utilizzando le Preferenze di Sistema, il centro di comando della maggior parte delle impostazioni di MacBook Air. Scegli Apple ( $\bullet$ ) > Preferenze di Sistema, dalla barra dei menu, oppure fai clic sull'icona delle "Preferenze di Sistema" nel Dock.

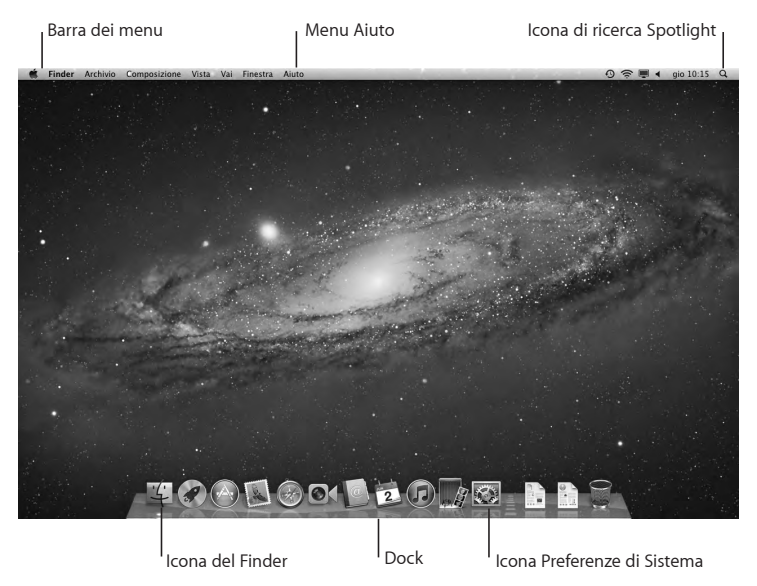

<span id="page-14-0"></span>*Importante:* se dimentichi la password per il login, puoi impostare un'opzione per reimpostare la password nelle preferenze Utenti e gruppi. Per assistenza con le preferenze di sistema, apri Centro assistenza e ricerca "preferenze di sistema" o l'impostazione specifica per la quale ti occorre supporto.

# Ottenere ulteriori informazioni su MacBook Air

Su MacBook Air troverai diverse applicazioni installate, compreso il pacchetto iLife. È possibile scaricare molte altre applicazioni da Mac App Store o da Internet. Se desideri installare delle applicazioni di terzi da un CD o DVD, puoi:

- Â Installare le applicazioni su MacBook Air o condividere informazioni utilizzando l'unità a disco ottico di un altro computer Mac o di un PC (se l'opzione di condivisione CD o DVD è configurata e abilitata). Per ulteriori informazioni, consulta la sezione successiva.
- Â Collega l'unità SuperDrive di (un'unità USB esterna a disco ottico in vendita separatamente su www.apple.com/it/store) di MacBook Air alla porta USB di MacBook Air e inserisci il disco di installazione.

# <span id="page-14-1"></span>**Configurare la condivisione CD o DVD**

Puoi associare MacBook Air ad un altro Mac o a un PC dotato di unità a disco ottico e che si trovi sullo stesso network wireless o cablato. Puoi utilizzare questo computer per:

- Â Trasferisci le informazioni al MacBook Air, dopo aver configurato Assistente Migrazione (per informazioni sull'utilizzo di Assistente Migrazione, apri Centro assistenza e ricerca "Assistente Migrazione").
- Â Condividere i contenuti di DVD e CD o installare applicazioni (consulta il paragrafo successivo).

Il computer con l'unità ottica può essere un Mac con Mac OS X 10.4.11 o versione successiva oppure un computer con Windows 7, Windows XP o Windows Vista. Se sul Mac è installato Mac OS X 10.5.3 o versione successiva, l'applicazione Condivisione CD o DVD è già installata. È possibile effettuare l'associazione a più di un computer, ma puoi utilizzare un solo computer associato alla volta.

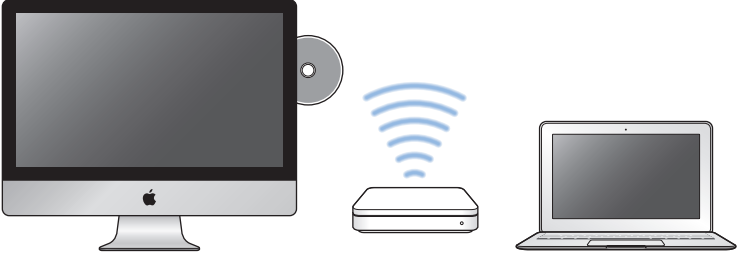

Computer Mac o Windows **MacBook Air MacBook Air** 

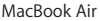

Se l'altro computer è un PC o un Mac con una versione precedente a Mac OS X 10.5.3, scarica il software di configurazione per la condivisione CD o DVD per un computer associato:

• Se l'altro computer è un PC, vai all'indirizzo: support.apple.com/kb/DL112?viewlocale=it IT e scarica l'applicazione Configurazione Condivisione DVD o CD per il programma di installazione di Windows. Se l'altro computer è un Mac con OS X v10.4.11–10.5.2, vai all'indirizzo: support.apple.com/kb/DL113?viewlocale=it IT e scarica l'applicazione Configurazione Condivisione DVD o CD per il programma di installazione di Mac.

Dopo aver scaricato il software, segui la procedura descritta nel paragrafo successivo per abilitare la Condivisione DVD o CD oppure consulta le istruzioni dettagliate all'indirizzo: support.apple.com/kb/HT1777?viewlocale=it\_IT.

*Importante:*  dopo aver installato il pacchetto Condivisione CD o DVD sull'altro Mac, assicurati di avere il software più aggiornato scegliendo Apple ( $\hat{\mathbf{g}}$ ) > Aggiornamento Software. Installa tutti gli aggiornamenti eventualmente disponibili per Mac OS X.

# **Condividere dischi con la condivisione CD o DVD**

Puoi abilitare a condivisione CD o DVD su un Mac o un PC per utilizzare la funzionalità "Disco remoto" di MacBook Air. "Disco remoto" ti consente di condividere i dischi che inserisci nell'unità a disco ottico di un altro computer. Alcuni dischi, come quelli con filmati DVD e giochi, potrebbero essere protetti contro la copia e quindi inutilizzabili per la condivisione CD o DVD.

Assicurati che Condivisione DVD o CD sia già installata sui Mac o sui PC a cui desideri effettuare l'associazione. Per informazioni, consulta la [pagina](#page-14-1) 15.

#### **Per abilitare la condivisione CD o DVD se l'altro computer è un computer Mac:**

- **1** Assicurati che MacBook Air e l'altro Mac siano sullo stesso network wireless. Sull'altro Mac, scegli Apple ( $\bullet$ ) > "Preferenze di Sistema", quindi apri Condivisione.
- **2** Nel pannello Condivisione, seleziona "Condivisione CD o DVD" dall'elenco Servizi. Se desideri che gli altri utenti chiedano il permesso per condividere un DVD o un CD, seleziona il riquadro "Chiedimi prima di consentire ad altri di utilizzare la mia unità DVD".

#### **Per abilitare la condivisione CD o DVD se l'altro computer è un PC:**

**1** Assicurati che MacBook Air e il PC siano sullo stesso network wireless.

- <span id="page-17-0"></span>**2** Sul PC, apri il pannello di controllo "Condivisione DVD o CD".
- **3** Seleziona "Abilita DVD o CD remoto". Se desideri che gli altri utenti chiedano il permesso per condividere un DVD o un CD, seleziona il riquadro "Chiedimi prima di consentire ad altri di utilizzare la mia unità DVD".

#### **Per utilizzare un DVD o CD condiviso:**

- **1** Sull'altro computer, inserisci un DVD o CD nell'unità a disco ottico.
- **2** Su MacBook Air, seleziona "Disco remoto" quando viene visualizzato sotto Dispositivi, nella barra laterale del Finder. Se visualizzi il pulsante "Chiedi di utilizzare", fai clic sopra
- **3** Sull'altro computer, quando ti viene richiesto fai clic su Accetta, per consentire a MacBook Air di utilizzare il DVD o il CD.
- **4** Su MacBook Air, quando il disco diventa disponibile, utilizzalo come faresti normalmente.

Se cerchi di spegnere l'altro computer o di espellere il DVD o CD condiviso mentre MacBook Air lo sta utilizzando, visualizzi un messaggio in cui ti viene comunicato che il disco è in uso. Per proseguire, fai clic su Continua.

# Mettere MacBook Air in stato di Stop o spegnerlo

Una volta che hai finito di usare MacBook Air, puoi metterlo in stato di Stop o spegnerlo.

#### **Mettere MacBook Air in stato di stop**

Se non prevedi di utilizzare MacBook Air per poco tempo, puoi metterlo in stato di stop. Quando MacBook Air è in stop, puoi riattivarlo rapidamente ed evitare il processo di avvio.

#### **Per mettere MacBook Air velocemente in stato di Stop, utilizza una delle seguenti procedure:**

- Â Chiudi lo schermo.
- Scegli Apple ( $\hat{\bullet}$ ) > Stop dalla barra dei menu.
- Premi il pulsante di alimentazione ( $\circ$ ) e fai clic su Stop nella finestra di dialogo che viene visualizzata.
- Scegli Apple ( $\bullet$ ) > Preferenze di Sistema, fai clic su "Risparmio energia", quindi imposta un intervallo di tempo dopo il quale il computer entrerà in stop.

#### **Per riattivare MacBook Air:**

- Â *Se lo schermo è chiuso,* aprilo per riattivare MacBook Air.
- Â *Se lo schermo è già aperto*, premi il pulsante di alimentazione (®) o un tasto qualsiasi sulla tastiera.

Le applicazioni, documenti e impostazioni del computer si presenteranno inalterati dopo la riattivazione di MacBook Air.

## **Spegnere MacBook Air**

Spegni MacBook Air se prevedi di non utilizzarlo per un lungo periodo di tempo.

#### **Per spegnere MacBook Air, utilizza una delle seguenti procedure:**

- Scegli Apple ( $\bullet$ ) > Spegni dalla barra dei menu.
- Premi il pulsante di alimentazione ( $\circ$ ) e fai clic su Spegni nella finestra di dialogo che viene visualizzata.

Se prevedi di non utilizzare MacBook Air per un periodo di tempo prolungato, consulta ["Informazioni](#page-60-1) importanti per l'utilizzo" a pagina 61 per ulteriori informazioni su come evitare che la batteria si scarichi completamente.

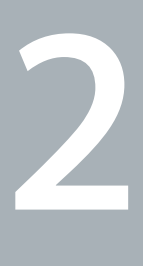

# <span id="page-20-0"></span>**Utilizzo quotidiano di MacBook Air**

**www.apple.com/it/macosx**

**Centro assistenza      Mac OS X**

# <span id="page-21-0"></span>Caratteristiche principali di MacBook Air

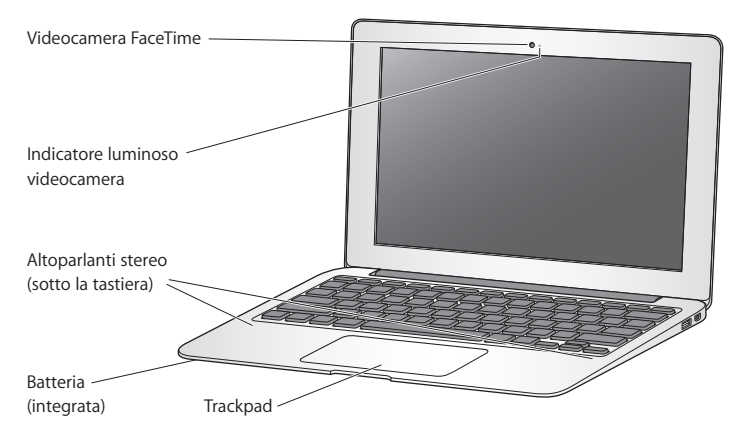

**Videocamera FaceTime integrata e indicatore luminoso della videocamera**

Utilizza l'applicazione FaceTime inclusa per effettuare videochiamate con altri utenti di FaceTime (disponibile su iPhone 4, iPad 2, sul nuovo iPod touch o su Mac con FaceTime), scattare foro con Photo Booth o acquisire video con iMovie. Quando la videocamera FaceTime è in funzione, l'indicatore luminoso lampeggia.

#### **Altoparlanti stereo integrati**

Ascolta musica e audio di filmati, giochi e altri documenti multimedia.

#### **Batteria ricaricabile integrata**

Utilizza l'alimentazione da batteria quando non hai a disposizione una presa elettrica.

#### **Trackpad**

Fai clic o doppio clic in un punto qualsiasi del trackpad. Tocca il trackpad con una o più dita per spostare il puntatore e utilizzare le azioni Multi-Touch (consulta la [pagina](#page-27-1) 28).

# <span id="page-23-0"></span>Caratteristiche della tastiera di MacBook Air

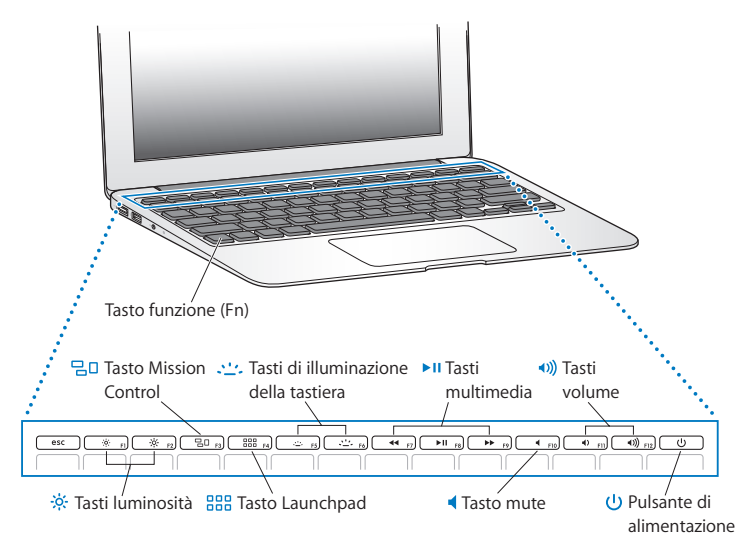

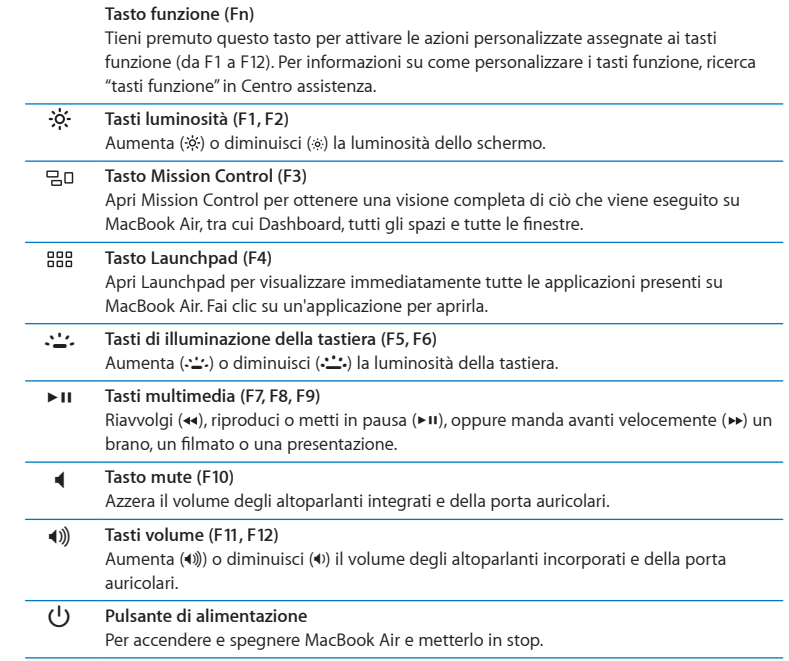

# <span id="page-25-0"></span>Porte disponibili su MacBook Air

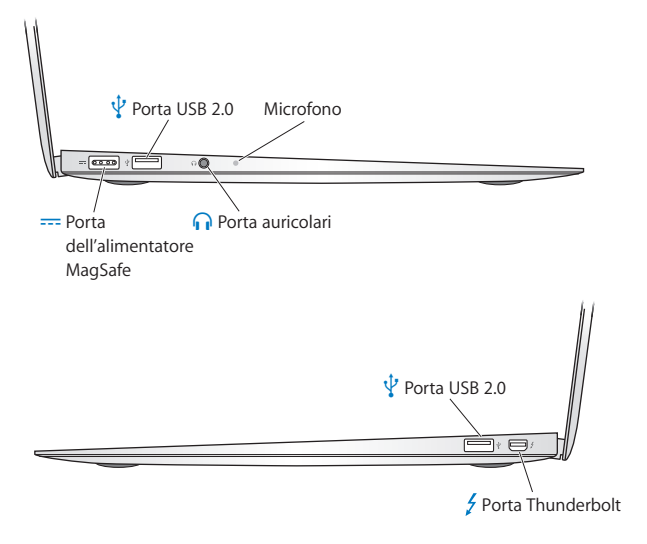

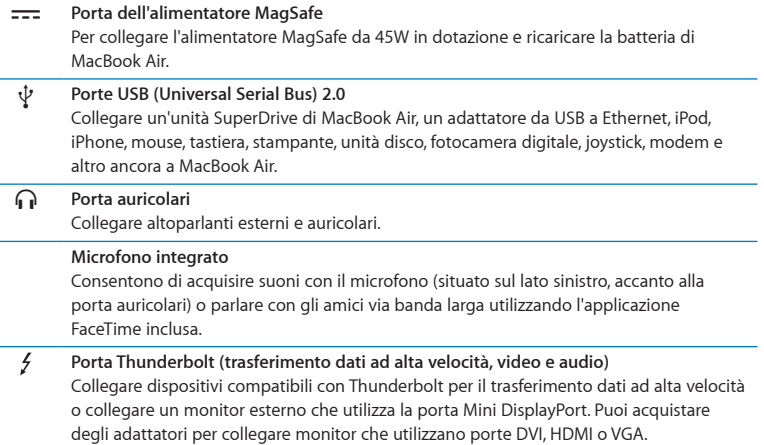

*Nota:*  gli adattatori e altri accessori sono in vendita separatamente sul sito www.apple.com/it/store o presso il tuo negozio Apple locale.

# <span id="page-27-1"></span><span id="page-27-0"></span>Utilizzare il trackpad Multi-Touch

Utilizza il trackpad per spostare il puntatore e per eseguire una varietà di azioni Multi-Touch. A differenza di altri trackpad, l'intero trackpad di MacBook Air è un pulsante e questo ti consente di fare clic in un punto qualsiasi del trackpad. Per abilitare le azioni multi-touch, visualizza i tutorial video sulle azioni e imposta altre opzioni del trackpad, scegli Apple ( $\bullet$ ) > Preferenze di Sistema, quindi fai clic su Trackpad.

Ecco come utilizzare il trackpad di MacBook Air:

Â *L'utilizzo di due dita per lo scorrimento* consente di trascinare per scorrere rapidamente in alto, in basso o di lato nella finestra attiva.

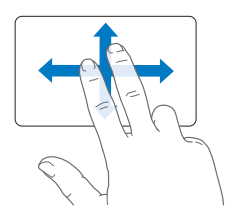

- Â *Il clic secondario* o il *"clic con il tasto destro del mouse"* ti consente di accedere ai comandi del menu abbreviazioni.
	- **•** Per configurare il clic secondario a due dita in qualunque parte del trackpad, seleziona "Clic secondario" nel pannello "Puntatore e clic", delle preferenze Trackpad.

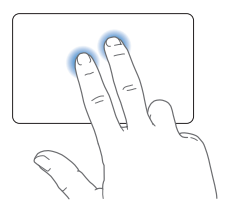

**•** Per configurare una zona per il clic secondario ad un dito nell'angolo inferiore sinistro o destro del trackpad, seleziona "Clic secondario" nel pannello "Puntatore e clic" delle preferenze Trackpad, quindi scegli un'opzione dal menu a comparsa.

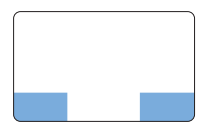

 Zona clic secondario

*Nota:*  puoi ottenere un clic secondario anche tenendo premuto il tasto Control mentre fai clic.

I seguenti movimenti sul trackpad funzionano all'interno di alcune applicazioni. Quando realizzi tali movimenti, fai scorrere le dita sulla superficie del trackpad. Per ulteriori informazioni, consulta le preferenze Trackpad o scegli Aiuto > Centro assistenza e cerca "trackpad".

Â *Avvicinare o allontanare due dita* consente di ingrandire o ridurre le dimensioni di PDF, immagini, foto e altro ancora.

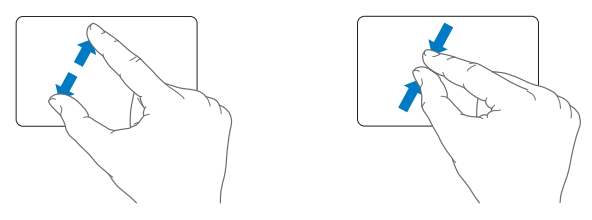

Â *La rotazione di due dita* consente di ruotare foto, pagine e altro ancora.

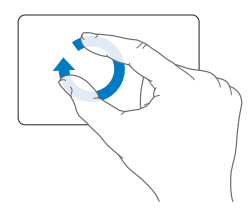

Â *Lo scorrimento a tre dita* funziona nel Finder e in tutte le applicazioni. Lo scorrimento a tre dita verso destra o sinistra consente di muoverti tra le applicazioni a tutto schermo. Lo scorrimento a tre dita verso l'alto apre Mission Control. Puoi anche impostare queste opzioni per lavorare con quattro dita.

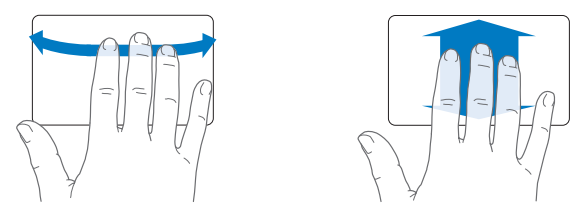

Â *L'operazione di chiusura di quattro dita* visualizza Launchpad quando chiudi il pollice e tre dita insieme. Apri le stesse dita per tornare alla scrivania.

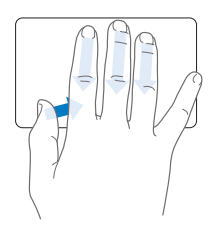

*Nota:*  puoi specificare altre funzioni per molte azioni. Per informazioni sulle azioni disponibili, scegli Apple  $(\hat{\blacklozenge})$  > Preferenze di Sistema, quindi fai clic su Trackpad. Fai clic sui riquadri per attivare o disattivare le azioni ed esplora i menu a comparsa per visualizzare le opzioni disponibili per ciascuna azione.

# <span id="page-31-0"></span>Avviare MacBook Air utilizzando l'alimentazione da batteria

Quando l'alimentatore MagSafe non è collegato ad una presa di corrente, MacBook Air riceve l'alimentazione dalla batteria integrata. La durata della batteria di MacBook Air varia in base alle applicazioni in uso e ai dispositivi esterni collegati a MacBook Air.

Per aumentare la durata della carica della batteria, disattiva le funzionalità come Wi-Fi o che fanno uso della tecnologia wireless Bluetooth® e diminuisci la luminosità dello schermo. Molte delle preferenze di sistema sono impostate automaticamente per ottimizzare la durata della batteria.

#### <span id="page-31-1"></span>**Ricaricare la batteria**

Per stabilire se la batteria deve essere ricaricata, guarda l'indicatore luminoso presente sul connettore MagSafe. Se l'indicatore luminoso è giallo, la batteria deve essere ricaricata;se è verde, la batteria è carica.

Inoltre, per controllare la quantità di carica rimasta, osserva l'icona di stato ( $\left( \bullet \right)$ ) della batteria nella barra dei menu. Il livello di carica visualizzato indica la quantità di carica rimanente con le applicazioni, le periferiche e le impostazioni di sistema attualmente in uso. Per aumentare la durata della batteria, chiudi le applicazioni e scollega le periferiche inutilizzate, quindi regola le impostazioni per il risparmio energia. Per ulteriori informazioni sui suggerimenti per migliorare le prestazioni della batteria e per mantenere la carica, visita il sito www.apple.com/it/batteries/notebooks.html.

Quando l'alimentatore di corrente fornito con MacBook Air è collegato, la batteria viene ricaricata sia che il computer sia spento, acceso o in stato di stop. La batteria si ricarica più velocemente quando il computer è spento o in stato di stop.

<span id="page-32-0"></span>La batteria di MacBook Air può essere sostituita solamente da un fornitore di servizi autorizzato Apple o presso un negozio Apple.

# <span id="page-32-1"></span>Domande e risposte

Potrai trovare molte più informazioni sull'utilizzo di MacBook Air in Centro assistenza e su Internet, all'indirizzo www.apple.com/it/support/macbookair.

#### **Per ricevere supporto da Centro assistenza:**

**1** Fai clic sull'icona del Finder nel Dock (la barra delle icone sul bordo dello schermo).

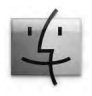

- **2** Dalla barra dei menu, fai clic su Aiuto ed esegui una delle seguenti operazioni:
	- Â Digita una domanda o un termine nel campo di ricerca, quindi scegli un argomento dall'elenco dei risultati oppure, per visualizzare tutti gli argomenti, scegli"Mostra tutti gli argomenti dell'aiuto".
	- Â Scegli Centro assistenza per aprire la finestra di Centro assistenza, dove puoi sfogliare o ricercare gli argomenti.

# **Ulteriori informazioni**

Per ulteriori informazioni sull'utilizzo di MacBook Air, consulta:

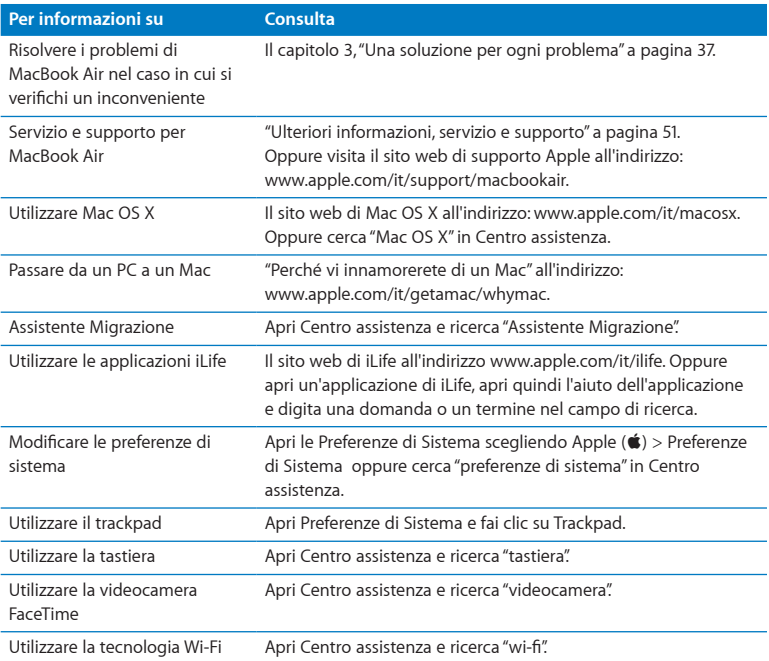

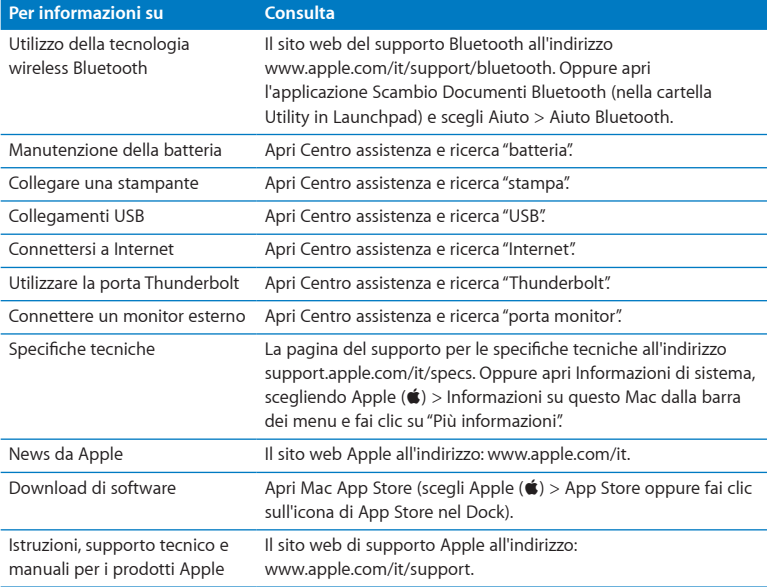

**3**

# <span id="page-36-1"></span><span id="page-36-0"></span>**Una soluzione per ogni problema**

**www.apple.com/it/macosx www.apple.com/it/support**

**Centro assistenza      aiuto**

<span id="page-37-0"></span>Occasionalmente, potrebbero verificarsi dei problemi durante l'utilizzo di MacBook Air. In caso di problemi, consulta i suggerimenti su come risolvere i problemi tecnici. Puoi trovare ulteriori informazioni sulla risoluzione di problemi tecnici in Centro Assistenza nel sito web di assistenza per MacBook Air all'indirizzo www.apple.com/it/support/macbookair.

Quando riscontri un problema con MacBook Air, di solito esiste una soluzione semplice e veloce. Pensa alle condizioni che hanno causato il problema. Prendi nota di tutte le procedure eseguite prima che si verificasse il problema, in modo da semplificare l'individuazione delle possibili cause e la ricerca della soluzione. Prendi nota delle seguenti informazioni:

- Â Le applicazioni utilizzate quando si è verificato il problema. Problemi che si verificano solo con determinate applicazioni possono indicare che l'applicazione non è compatibile con la versione di Mac OS installata su MacBook Air.
- Â Qualsiasi nuovo software recentemente installato, in particolare i software che hanno aggiunto degli elementi alla cartella Sistema.

# Prevenzione

Se riscontri problemi con il computer o con un software, l'aggiornamento periodico dei backup di Time Machine evita la perdita dei dati. Se esegui regolarmente copie di backup di Time Machine, puoi ripristinare il software e tutti i dati allo stato esatto in cui si trovavano nel momento del backup. Quando proteggi le tue informazioni con Time Machine, anche i problemi seri sono di facile risoluzione.

# <span id="page-38-0"></span>Problemi che non permettono di utilizzare MacBook Air

#### **Se MacBook Air non risponde o il puntatore non si muove**

In rare occasioni, un'applicazione potrebbe bloccarsi. Mac OS X consente di uscire da un'applicazione bloccata senza dover riavviare il computer.

#### **Per forzare la chiusura di un'applicazione:**

**1** Premi Comando (米)-Opzione-Esc o scegli Apple (( $\bullet$ ) > Uscita forzata dalla barra dei menu.

Appare la finestra "Forza chiusura applicazioni" con l'applicazione selezionata.

**2** Fai clic su "Uscita forzata".

L'applicazione viene chiusa, lasciando aperte le altre.

Se necessario, è anche possibile riavviare il Finder da questa finestra di dialogo.

Successivamente, riavvia MacBook Air per assicurarti che il problema sia stato completamente eliminato.

Se il problema si verifica spesso, scegli Aiuto > Centro assistenza dalla barra dei menu nella parte superiore dello schermo. Cerca la parola "blocco" per visualizzare suggerimenti relativi a questa condizione.

Se il problema si verifica solo con un'applicazione in particolare, rivolgiti al produttore dell'applicazione per verificarne la compatibilità con MacBook Air. Per ottenere informazioni sul software fornito con MacBook Air, visita il sito web www.apple.com/guide.

Se sai che un'applicazione è compatibile, potresti dover reinstallare l'applicazione.

#### **Se MacBook Air si blocca durante l'avvio, se compare un punto interrogativo lampeggiante o se lo schermo è nero**

In genere, il punto interrogativo lampeggiante segnala che MacBook Air non ha individuato il software di sistema sulla memoria flash interna o sui dischi esterni collegati.

Attendi alcuni secondi. Se MacBook Air ancora non si avvia, spegnilo mantenendo premuto il pulsate di alimentazione ( $\bigcirc$ ) per circa 8 - 10 secondi. Scollega tutte le periferiche esterne e prova a riavviarlo premendo il tasto di alimentazione (U) e tenendo premuto il tasto Opzione. Quando MacBook Air si avvia, fai clic sull'icona della memoria flash interna, quindi premi il tasto freccia destra. Dopo che si è avviato, apri Preferenze di Sistema e fai clic su "Disco di avvio". Seleziona una cartella sistema Mac OS X locale.

#### <span id="page-39-0"></span>**Se MacBook Air non si accende o non si avvia**

Prova i seguenti suggerimenti nell'ordine fino a quando MacBook Air si avvia:

- Â Verifica che l'alimentatore sia collegato a MacBook Air e a una presa di corrente funzionante. Verifica di utilizzare esclusivamente l'alimentatore MagSafe da 45 W fornito con MacBook Air. Se la ricarica si interrompe e la spia sull'alimentatore non si accende quando si collega il cavo di alimentazione, prova a collegare e scollegare il cavo per ripristinarlo.
- Â Verifica se la batteria ha bisogno di essere ricaricata. Se l'indicatore luminoso sull'alimentatore di corrente si accende in giallo, la batteria è in carica. Consulta ["Ricaricare](#page-31-1) la batteria" a pagina 32.
- Â Se il problema persiste, ripristina il gestore di alimentazione di MacBook Air (i documenti verranno conservati) premendo contemporaneamente il tasto sinistro Maiuscole, il tasto sinistro Opzione, il tasto sinistro Control e il pulsante di alimentazione ®) per cinque secondi, finché MacBook Air non si riavvia.
- Premi e rilascia il pulsante di alimentazione (U) e tieni subito premuti contemporaneamente i tasti Comando ( $\frac{1}{2}$ ), Opzione, P e R finché non senti di nuovo il suono dell'avvio. Così il parametro RAM (PRAM) viene reimpostato.
- Â Se anche questo non funziona e non sei in grado di avviare MacBook Air, consulta "Ulteriori [informazioni,](#page-50-1) servizio e supporto" a pagina 51 per ulteriori informazioni su come contattare Apple per ottenere assistenza.

#### **Se lo schermo diventa improvvisamente nero o se MacBook Air si blocca** Prova a riavviare MacBook Air.

- **1** Scollega tutti i dispositivi collegati a MacBook Air, ad eccezione dell'alimentatore.
- **2** Premi il pulsante di alimentazione (®) per riavviare il sistema.
- **3** Prima di collegare qualsiasi dispositivo esterno e iniziare a lavorare, ricarica la batteria almeno per il 10 per cento.

Per controllare il livello di carica della batteria, osserva l'icona di stato della batteria ( ) nella barra dei menu.

Lo schermo potrebbe anche oscurarsi in base al modo in cui sono state configurate le opzioni per il risparmio di energia.

<span id="page-41-0"></span>**Se MacBook Air non riesce a connettersi all'unità a disco ottico di un altro computer** Per utilizzare servizi come Assistente Migrazione, la condivisione CD o DVD e la condivisione di musica in iTunes, sia MacBook Air che l'altro computer devono essere connessi allo stesso network. Se MacBook Air è connesso in modalità wireless e l'altro computer è connesso a un router di terzi via Ethernet, controlla la documentazione del router per assicurarti che supporti il bridging da una connessione wireless a una cablata.

# Riparare, ripristinare e reinstallare il software Mac OS X

Se riscontri dei problemi con il software o l'hardware Mac, Mac OS X fornisce utility di riparazione e ripristino che possono eliminare il problema e che possono addirittura riportare il software alle impostazioni di fabbrica originali. Puoi accedere a queste utility dall'applicazione Utility di Mac OS X, anche se il computer non viene avviato correttamente.

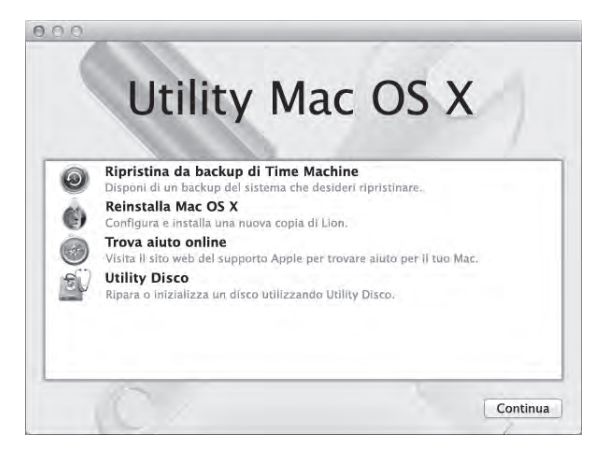

Utilizza l'applicazione Utility di Mac OS X per:

- Riparare il disco del computer mediante Utility Disco.
- Â Ripristinare il software e i dati da un backup di Time Machine.
- Reinstallare Mac OS X e le applicazioni Apple.
- Â Riportare il computer alle impostazioni di fabbrica inizializzando il disco e reinstallando Mac OS X e le applicazioni Apple.

Se il computer rileva un problema, apre automaticamente l'applicazione Utility di Mac OS X. Puoi anche aprire tale applicazione manualmente riavviando il computer.

#### **Per aprire l'applicazione Utility di Mac OS X:**

n Riavvia il computer tenendo premuti i tasti Comando ( $\#$ ) e R. Viene visualizzato il pannello Utility di Mac OS X:

*Importante:*  se l'applicazione Utility di Mac OS X non si apre dopo il riavvio, tieni premuti i tasti Comando (x)-Opzione-R e riavvia il computer per accedere al software Utility di Mac OS X da Internet. Il computer deve essere connesso a un network che ha accesso a Internet.

Alcune utility dell'applicazione Utility di Mac OS X richiedono l'accesso a Internet e a Mac App Store. Devi assicurarti che il computer sia connesso a Internet utilizzando il network Ethernet o Wi-Fi.

#### <span id="page-43-0"></span>**Per connettersi mediante un network Wi-Fi:**

- **1** Scegli un network dal menu di stato Wi-Fi nell'angolo superiore destro della schermata.
- **2** Se necessario, digita la password del network.

Per accedere a un network chiuso, scegli"Accedi a un altro network". Inserisci il nome e la password del network.

## **Riparare un disco con Utility Disco**

Se riscontri dei problemi con il computer o se all'avvio del computer visualizzi l'applicazione Utility di Mac OS X, potresti dover riparare il disco del computer.

- **1** Seleziona Utility Disco nel pannello Utility di Mac OS X e fai clic su Continua.
- **2** Seleziona il disco o la partizione nell'elenco a sinistra, quindi fai clic sul pannello S.O.S.
- **3** Fai clic su "Ripara disco".

Se Utility Disco non può riparare il disco, esegui il backup del maggior numero di informazioni possibili, quindi segui le istruzioni in ["Reinstallare](#page-45-0) Mac OS X e le [applicazioni](#page-45-0) Apple" a pagina 46.

Per informazioni su Utility Disco e le opzioni che ti offre, consulta Centro assistenza oppure apri Utility Disco (nella cartella Utility in Launchpad) e scegli Aiuto > Aiuto Utility Disco.

## **Ripristinare le informazioni utilizzando un backup di Time Machine**

Se in precedenza hai creato un backup di Time Machine, utilizza l'utility di ripristino per riportare tutto il contenuto del computer allo stato precedente.

Utilizza il backup di Time Machine per ripristinare le informazioni solo sul computer che è stato la sorgente del backup. Se desideri trasferire informazioni a un nuovo computer, utilizza Assistente Migrazione (nella cartella Utility in Launchpad).

- **1** Se il backup si trova su Time Capsule, assicurati di essere connesso a un network Ethernet o Wi-Fi. (Per connettersi a un network Wi-Fi, segui le istruzioni a [pagina](#page-43-0) 44.)
- **2** Nel pannello Utility di Mac OS X, seleziona "Ripristina da backup di Time Machine" e fai clic su Continua.

**3** Seleziona il disco contenente il backup di Time Machine, quindi segui le istruzioni su schermo.

# <span id="page-45-0"></span>**Reinstallare Mac OS X e le applicazioni Apple**

In alcuni casi, potresti dover reinstallare Mac OS X e le applicazioni Apple. Puoi eseguire la reinstallazione mantenendo intatti i documenti e le impostazioni utente.

- **1** Assicurati che MacBook Air sia connesso a Internet mediante un network Ethernet o Wi-Fi. (Per connettersi a un network Wi-Fi, segui le istruzioni a [pagina](#page-43-0) 44.)
- **2** Nel pannello Utility di Mac OS X, seleziona "Reinstalla Mac OS X" e fai clic su Continua.
- **3** Nel pannello in cui ti viene richiesto di selezionare un disco, seleziona il disco di Mac OS X attuale (nella maggior parte dei casi si tratta dell'unico disponibile).
- **4** Per selezionare o deselezionare un software facoltativo fai clic su Personalizza.
- **5** Fai clic su Installa.

Puoi installare Mac OS X senza inizializzare il disco, che salva i documenti e le impostazioni esistenti, oppure puoi prima inizializzare il disco, che inizializza tutti i dati e lascia il computer pronto per la reinstallazione di Mac OS X e delle applicazioni Apple.

Dopo aver reinstallato Mac OS X, puoi andare su Mac App Store e scaricare nuovamente le applicazioni Apple.

*Importante:*  prima di ripristinare il software, Apple consiglia di eseguire il backup dei dati presenti sul disco. Apple non è responsabile dell'eventuale perdita di dati.

# <span id="page-46-0"></span>**Riportare il computer alle impostazioni di fabbrica**

Quando riporti il computer alle impostazioni di fabbrica, viene eliminata qualsiasi cosa sul computer (gli account utente, le impostazioni network, tutti i documenti e le cartelle). Prima di effettuare il ripristino, esegui il backup di tutti i documenti che desideri conservare copiandoli su un altro disco. Scrivi le impostazioni network dalle preferenze Network per facilitare la connessione dopo la reinstallazione di Mac OS X.

- **1** Assicurati che MacBook Air sia connesso a Internet mediante un network Ethernet o Wi-Fi. (Per connettersi a un network Wi-Fi, segui le istruzioni a [pagina](#page-43-0) 44.)
- **2** Nel pannello Utility di Mac OS X, seleziona Utility Disco e fai clic su Continua.
- **3** Seleziona il disco nell'elenco a sinistra, quindi fai clic sul pannello Inizializza.
- **4** Seleziona Mac OS Esteso (Journaled) dal menu a comparsa Formato, digita un nome per il disco, quindi fai clic su Inizializza.
- **5** Dopo l'inizializzazione del disco, scegli Utility Disco > Esci da Utility Disco.
- **6** Nel pannello Utility di Mac OS X, seleziona "Reinstalla Mac OS X" e fai clic su Continua.
- **7** Per reinstallare Mac OS X e le applicazioni, segui le istruzioni nel programma di installazione di Mac OS X.

Dopo il ripristino di Mac OS X e delle applicazioni Apple, puoi ripristinare selettivamente gli altri dati e le applicazioni da un backup di Time Machine.

# Verificare la presenza di problemi relativi all'hardware

Se pensi che ci sia un problema relativo all'hardware di MacBook Air, utilizza l'applicazione Apple Hardware Test per determinare la presenza di problemi nei componenti, come la memoria o il processore.

#### <span id="page-47-0"></span>**Per utilizzare l'applicazione Apple Hardware Test:**

- **1** Scollega tutti i dispositivi esterni dal MacBook Air, ad eccezione dell'alimentatore.
- **2** Riavvia MacBook Air mentre tieni premuto il tasto D.
- **3** Quando visualizzi la schermata di selezione di Apple Hardware Test, seleziona la lingua che desideri utilizzare.
- **4** Premi il tasto A Capo, oppure fai clic sul tasto con la freccia destra.
- **5** Quando appare la schermata principale di Apple Hardware Test (dopo circa 45 secondi), segui le istruzioni su schermo.
- **6** Se Apple Hardware Test rileva un problema, viene visualizzato un codice d'errore. Prendi nota del codice d'errore prima di cercare supporto. Se Apple Hardware Test non rileva un errore hardware, il problema potrebbe essere collegato al software.

*Importante:*  se l'applicazione Apple Hardware Test non viene visualizzata dopo il riavvio, tieni premuti i tasti Opzione-D e riavvia il computer per accedere al software Apple Hardware Test da Internet. Il computer deve essere connesso a un network che ha accesso a Internet.

# Problemi con la connessione Internet

MacBook Air dispone di un'applicazione, Impostazione Assistita Network, che aiuta l'utente a configurare la connessione a Internet. Apri Preferenze di Sistema e fai clic su Network.

Fai clic sul pulsante Aiutami per aprire Impostazione Assistita Network.

Se riscontri dei problemi con la connessione Internet, prova a utilizzare Diagnosi Network.

#### **Per utilizzare Diagnosi Network:**

- 1 Scegli Apple ( $\bullet$ ) > Preferenze di Sistema.
- **2** Fai clic su Network e quindi su Aiutami.
- **3** Fai clic su Diagnosi per aprire Diagnosi Network.
- **4** Segui le istruzioni visualizzate sullo schermo.

Se Diagnosi Network non permette di risolvere il problema, il problema può dipendere dall'Internet Provider (ISP) con il quale stai cercando di connetterti, da un dispositivo esterno che stai usando per la connessione o dal server al quale stai cercando di accedere.

Se hai due o più computer che condividono una connessione Internet, assicurati che il network wireless sia configurato correttamente. Devi verificare se l'ISP fornisce uno o più indirizzi IP, uno per ogni computer.

Se viene fornito un solo indirizzo IP, dovrai utilizzare un router in grado di condividere la connessione, noto anche come NAT (Network Address Translation) o "IP masquerading".

Per informazioni sulla configurazione, consulta la documentazione fornita con il router in uso o contatta il responsabile della configurazione network. La base AirPort può essere utilizzata per condividere un indirizzo IP tra più computer. Per informazioni su come utilizzare una base Airport, consulta Centro assistenza oppure visita il sito web di supporto Airport www.apple.com/it/support/airport.

Se non riesci a risolvere il problema seguendo le procedure indicate, contatta il tuo ISP o amministratore network.

# <span id="page-49-0"></span>Problemi con la comunicazione Wi-Fi

In caso di problemi con la comunicazione Wi-Fi (comunicazione wireless):

- Â Controlla che il computer o il network a cui desideri connetterti sia funzionante e dotato di un punto di accesso wireless.
- Â Verifica di avere configurato il software secondo le istruzioni fornite con il computer, la base o in Aiuto Mac.
- Â Assicurati di trovarti entro il raggio di portata dell'altro computer o del punto di accesso network. Dispositivi elettrici e strutture metalliche possono interferire con la connessione wireless e ridurne il raggio di portata. Lo spostamento o la rotazione del computer potrebbe migliorare la ricezione.
- Controlla l'icona di stato della connessione Wi-Fi ( $\Rightarrow$ ) nella barra dei menu. Per visualizzare il livello di segnale appaiono fino a quattro barre. Se il segnale è debole, prova a spostarti.
- Per ottenere assistenza online, scegli Aiuto > Centro assistenza, quindi ricerca "wi-fi". Consulta anche le istruzioni fornite con il dispositivo wireless per ulteriori informazioni.

# Tenere aggiornato il software

È possibile connettersi a Internet ed eseguire il download e l'installazione automatici delle versioni gratuite più recenti di software, driver e altre novità offerte da Apple.

Quando sei connesso a Internet,"Aggiornamento Software" verifica se sono presenti aggiornamenti. Puoi configurare MacBook Air in modo da verificare periodicamente la presenza di aggiornamenti, scaricare e installare il software aggiornato.

#### <span id="page-50-0"></span>**Per verificare gli aggiornamenti software disponibili:**

- 1 Scegli Apple ( $\bullet$ ) > Preferenze di Sistema.
- **2** Fa clic sull'icona di"Aggiornamento Software" e segui le istruzioni su schermo.
	- Â Per maggiori informazioni, cerca l'argomento "Aggiornamento Software"in Centro assistenza.
	- Per informazioni recenti su Mac OS X, visita il sito web www.apple.com/it/macosx.

Inoltre, quando sono disponibili gli aggiornamenti delle applicazioni, riceverai notifiche da Mac App Store. Un piccolo numero indicante il numero degli aggiornamenti viene visualizzato sul margine destro dell'icona di App Store. Puoi aggiornare una o più applicazioni alla volta.

# <span id="page-50-1"></span>Ulteriori informazioni, servizio e supporto

MacBook Air non dispone di parti di cui l'utente possa eseguire la manutenzione o la sostituzione. Per assistenza di MacBook Air mettiti in contatto con Apple o rivolgiti a un fornitore di servizi autorizzato Apple. Ulteriori informazioni su MacBook Air sono disponibili online, nell'aiuto su schermo, in Informazioni di sistema o Apple Hardware Test.

#### **Risorse in linea**

Per assistenza e supporto in linea, visita la pagina web www.apple.com/it/support e scegli il tuo paese dal menu a comparsa. Puoi eseguire una ricerca nella base dati AppleCare, cercare aggiornamenti software o ottenere assistenza nei forum di discussione Apple.

#### **Aiuto su schermo**

In Centro assistenza, puoi trovare spesso le risposte alle tue domande, così come istruzioni e informazioni sulla risoluzione dei problemi. Scegli Aiuto > Centro assistenza.

#### **Informazioni di sistema**

Per ottenere maggiori informazioni su MacBook Air, utilizza Informazioni di sistema. Informazioni di sistema mostra l'hardware e il software installato, il numero di serie e la versione del sistema operativo, la disponibilità di memoria e altro. Per accedere a Informazioni di sistema, dalla barra dei menu scegli Apple ( $\bigcirc$ ) > Informazioni su questo Mac, quindi fai clic su Più informazioni.

# **Servizi di supporto e assistenza AppleCare**

MacBook Air viene fornito con 90 giorni di assistenza tecnica e un anno di garanzia sulle riparazioni hardware presso un negozio di prodotti Apple o un centro di riparazioni autorizzato Apple, ad esempio un fornitore di servizi autorizzato Apple. Il periodo di copertura può essere esteso acquistando un AppleCare Protection Plan. Per informazioni, visita il sito web www.apple.com/it/support/products oppure l'indirizzo del sito web del tuo paese elencato più avanti nella sezione.

Per ulteriore assistenza, il servizio di supporto telefonico AppleCare può esserti utile per l'installazione e l'apertura di applicazioni e per la risoluzione di problemi di base. Rivolgiti al numero del centro di supporto più vicino (i primi 90 giorni sono omaggio). Ti consigliamo di avere a portata di mano la data d'acquisto e il numero di serie e di MacBook Air al momento di chiamare.

Il supporto telefonico complementare della durata di 90 giorni viene attivato a partire dalla data di acquisto.

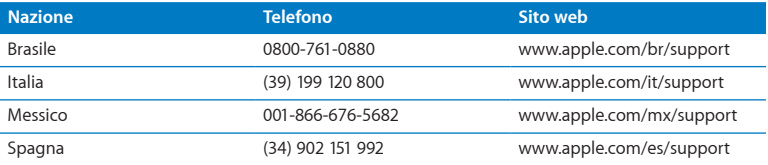

I numeri telefonici possono essere soggetti a modifiche e potrebbero essere applicate tariffe locali e nazionali. Un elenco completo delle informazioni è disponibile in Internet.

**www.apple.com/support/contact/phone\_contacts.html**

# <span id="page-53-0"></span>Individuazione del numero di serie del prodotto

Utilizza uno di questi metodi per trovare il numero di serie di MacBook Air:

Â Gira MacBook Air. Il numero di serie è inciso sullo chassis accanto alla cerniera.

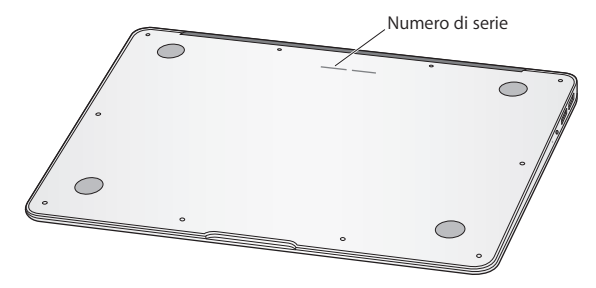

- Scegli Apple ( $\hat{\blacklozenge}$ ) > Informazioni su questo Mac. Fai clic sul numero di versione, sotto le parole "Mac OS X", per visualizzare la versione di Mac OS X, la versione del rilascio e il numero di serie.
- Apri Informazioni di sistema nella cartella Utility in Launchpad. Nel pannello Contenuti, fai clic su Hardware.

**4**

# <span id="page-54-0"></span>**Informazioni supplementari importanti**

**www.apple.com/it/environment**

**Centro assistenza      ergonomia**

<span id="page-55-0"></span>Per la sicurezza personale e dell'apparecchiatura, segui le istruzioni riportate di seguito per la pulizia e la manutenzione di MacBook Air nonché i consigli per lavorare in modo più confortevole. Tieni sempre queste istruzioni a portata di mano per la consultazione.

*AVVISO:*  l'immagazzinamento o l'uso improprio di MacBook Air possono annullare la garanzia del produttore.

# <span id="page-55-1"></span>Informazioni importanti per la sicurezza

*ATTENZIONE:*  la mancata osservanza di queste istruzioni per la sicurezza può provocare un incendio, rischio di folgorazione o altre lesioni o danni.

**Batteria integrata** Non rimuovere la batteria da MacBook Air. La batteria deve essere sostituita solamente da un fornitore di servizi autorizzato Apple. Interrompi l'uso di MacBook Air se ti cade o se appare schiacciato, piegato, deformato o danneggiato. Non esporre MacBook Air a fonti di calore estremo, come ad esempio termosifoni o camini dove la temperatura può superare i 212°F o 100°C.

**Manutenzione corretta** La parte inferiore di MacBook Air potrebbe surriscaldarsi nel corso del normale utilizzo. MacBook Air è conforme ai limiti di temperatura delle superfici accessibili all'utente, definite dalla normativa internazionale per la sicurezza delle apparecchiature per la tecnologia dell'informazione (IEC 60950-1).

Per utilizzare il computer in modo sicuro e ridurre il rischio di lesioni dovute ad elevate temperature, consulta le seguenti istruzioni:

- Â Configura MacBook Air su una superficie di lavoro stabile che consenta una circolazione d'aria adeguata sotto e intorno al computer.
- Non utilizzare MacBook Air appoggiandolo su un cuscino, una coperta o su altri materiali morbidi che potrebbero ostruire le ventole per il flusso d'aria.
- Non appoggiare alcun oggetto sulla tastiera durante l'utilizzo di MacBook Air.
- Non inserire alcun oggetto nelle aperture di ventilazione.
- Â Se MacBook Air si surriscalda mentre lo utilizzi tenendolo appoggiato sulle ginocchia, posizionalo su una superficie di lavoro stabile.

**Esposizione all'acqua e all'umidità** Tieni MacBook Air lontano da fonti di liquidi, quali bevande, lavandini, vasche da bagno, docce, ecc. Proteggi MacBook Air dall'umidità e da agenti atmosferici quali pioggia, neve e nebbia.

**Alimentatore MagSafe da 45W** Utilizza solo l'alimentatore di corrente fornito con MacBook Air o un alimentatore di corrente autorizzato da Apple compatibile con questo prodotto. Assicurati che la spina CA o il cavo di alimentazione della corrente alternata sia completamente inserito nell'alimentatore, prima di collegare quest'ultimo a una presa di corrente.

L'alimentatore di corrente potrebbe surriscaldarsi nel corso del normale utilizzo. L'alimentatore di corrente MagSafe è conforme ai limiti di temperatura delle superfici accessibili all'utente, definite dalla normativa internazionale per la sicurezza delle apparecchiature per la tecnologia dell'informazione (IEC 60950-1).

Per ridurre il rischio di surriscaldamento dell'alimentatore di corrente e lesioni dovute ad elevate temperature, esegui una delle seguenti operazioni:

Â Collega l'alimentatore direttamente alla presa di corrente.

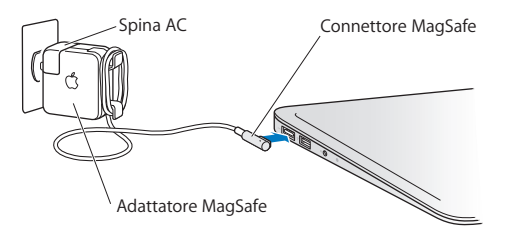

• Se utilizzi il cavo di alimentazione CA, posiziona l'alimentatore su una scrivania, un tavolo o sul pavimento in una posizione ben ventilata.

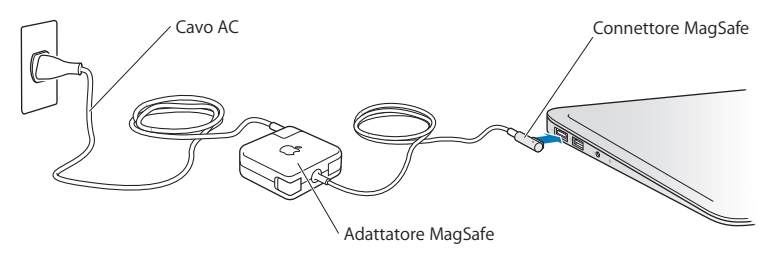

Se si verifica una delle seguenti condizioni, scollega l'alimentatore e qualsiasi altro cavo:

- Â Se desideri pulire lo chassis (per fare ciò, segui esclusivamente la procedura descritta a [pagina](#page-61-0) 62).
- Â Se il cavo di alimentazione o il connettore sono danneggiati.
- Â Se MacBook Air o l'alimentatore sono stati esposti a pioggia, eccessiva umidità o liquidi rovesciati sullo chassis.
- Â Se MacBook Air o l'alimentatore di corrente sono caduti, lo chassis è danneggiato o ritieni che sia necessario eseguire manutenzione o riparazioni.

La porta dell'alimentatore MagSafe contiene un magnete che può cancellare i dati su carte di credito, iPod o altri dispositivi. Per evitare che ciò accada, non porre questi dispositivi o altro materiale sensibile a distanze inferiori a 25 mm da questa porta.

Se la porta dell'alimentatore MagSafe è ostruita da sporco, rimuovilo delicatamente con un bastoncino cotonato asciutto.

Specifiche dell'alimentatore MagSafe:

- Frequenza: da 50 a 60 Hz, fase singola
- Â Voltaggio di linea: da 100 a 240 V
- Voltaggio in uscita: 14,5 V DC, 3,1 A

**Danni all'udito** L'utilizzo di auricolari a un volume elevato potrebbe provocare lesioni permanenti dell'udito. Sebbene in grado di adattarsi progressivamente a volumi più elevati senza apparenti problemi, l'udito potrebbe risultare affetto da lesioni. Se noti la presenza di fischi nelle orecchie o l'ascolto risulta attutito, interrompi l'ascolto e richiedi la visita di uno specialista dell'apparato uditivo. Più alto è il volume d'ascolto e più rapidi possono risultare i danni all'udito. Per proteggere l'ascolto, gli specialisti dell'apparato uditivo suggeriscono di:

- Â Limitare il tempo di utilizzo di auricolari e cuffie ad alto volume.
- Â Evita di alzare il volume per coprire altri rumori ambientali.
- Â Abbassa il volume se non riesci a sentire le persone che parlano nelle vicinanze.

**Attività ad alto rischio** Questo computer non è predisposto per l'utilizzo all'interno di strutture nucleari, sistemi di navigazione o di comunicazione aerea, strumenti per il controllo del traffico aereo o per altri utilizzi nei quali un'improvvisa interruzione del corretto funzionamento del sistema possa causare morte o danni fisici a persone o gravi danni ambientali**.**

# <span id="page-60-1"></span><span id="page-60-0"></span>Informazioni importanti per l'utilizzo

*AVVISO:*  La mancata osservanza delle seguenti istruzioni potrebbe provocare danni al MacBook Air o ad altre proprietà.

**Ambiente operativo** L'uso di MacBook Air al di fuori dei seguenti parametri può avere effetti sulle prestazioni:

- Â Temperatura durante il funzionamento: da 10° a 35° C
- Â Temperatura di immagazzinamento: da -20° a 45° C
- Â Umidità relativa: da 5 a 90% (senza condensa)
- Altitudine di impiego: da 0 a 3.048 metri

**Trasporto di MacBook Air** Se trasporti MacBook Air in una borsa o in una ventiquattr'ore, assicurati che all'interno non ci siano oggetti vaganti, come graffette o monete, che possano accidentalmente entrare nel computer attraverso le aperture per la ventilazione o incastrarsi in una porta. Inoltre, tieni gli oggetti sensibili al magnetismo lontani dalla porta dell'alimentatore MagSafe.

**Usare connettori e porte** Non forzare mai un connettore per inserirlo in una porta. Quando colleghi un dispositivo, verifica che la porta sia priva di sporco, che il connettore corrisponda alla porta e che sia stato posizionato correttamente in relazione a essa.

**Manutenzione delle parti di vetro** MacBook Air contiene dei componenti in vetro, compresi monitor e trackpad. Se si danneggiano, non utilizzare MacBook Air finché non vengono riparati da un fornitore di servizi autorizzato Apple.

**Conservazione di MacBook Air** Se prevedi di non utilizzare MacBook Air per un periodo di tempo prolungato, conservalo in un luogo fresco (preferibilmente a 22° C) e scarica la batteria al 50 percento. Quando non utilizzi il computer per più di cinque mesi, scarica la batteria per il 50 per cento circa. Per preservare la capacità della batteria, ricarica la batteria al 50% ogni sei mesi circa.

<span id="page-61-0"></span>**Pulizia di MacBook Air** Per pulire l'esterno di MacBook Air e i suoi componenti, spegni prima MacBook Air e scollega l'alimentatore di corrente. Utilizza un panno morbido, pulito e privo di lanugine. Accertati che nessun liquido penetri nelle fessure. Non utilizzare spray direttamente sul computer. Non utilizzare spray, solventi o sostanze abrasive che possano danneggiare la superficie.

**Pulizia dello schermo di MacBook Air** Per pulire lo schermo di MacBook Air, spegni MacBook Air e scollega l'alimentatore di corrente. Utilizza panno morbido, privo di lanugine, inumidito solo con acqua e pulisci lo schermo. Non usare mai prodotti spray direttamente sullo schermo.

# <span id="page-62-0"></span>Disposizione dell'ambiente di lavoro

Di seguito sono riportati alcuni suggerimenti per creare un ambiente di lavoro salutare.

#### **Tastiera e trackpad**

Quando utilizzi la tastiera e il trackpad, le spalle devono essere rilassate. La parte superiore del braccio e l'avambraccio devono formare un angolo leggermente maggiore di 90°, mentre il polso e la mano devono essere mantenuti in linea retta.

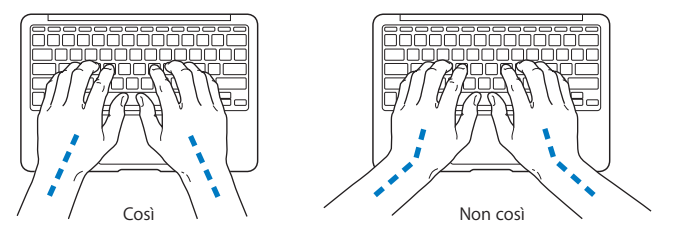

Utilizza la tastiera e il trackpad con delicatezza, mantenendo le dita e le mani rilassate. Non posizionare il pollice sotto il palmo della mano.

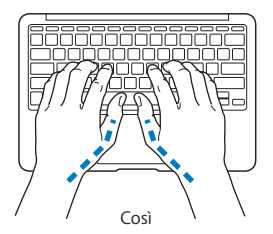

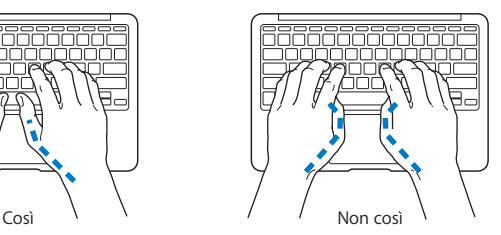

Per evitare l'affaticamento delle mani, modifica spesso la posizione. Alcuni utenti di computer accusano uno stato di affaticamento alle mani, ai polsi o alle braccia dopo un'intensa e ininterrotta giornata di lavoro. Se avverti dolori e affaticamento alle mani, ai polsi e alle braccia, consulta un medico specialista.

#### **Mouse esterno**

Se utilizzi un mouse esterno, posizionalo alla stessa altezza della tastiera e lascia spazio sufficiente per poterlo utilizzare comodamente.

#### **Sedia**

Usa una sedia regolabile che offra un valido e comodo sostegno. Regola l'altezza della sedia in modo che le cosce assumano una posizione orizzontale e i piedi siano completamente poggiati a terra. La sedia deve offrire un valido sostegno alla regione lombare. Segui le istruzioni del produttore per regolare lo schienale in modo da adattarlo al tuo corpo.

Può essere necessario alzare la sedia in modo che avambracci e mani abbiano la corretta angolazione rispetto alla tastiera. Se i piedi non poggiano a terra, usa un poggiapiedi con altezza regolabile che occupi lo spazio tra i piedi e il pavimento. Abbassa il piano della scrivania per eliminare il poggiapiedi. In alternativa, puoi utilizzare una scrivania con un piano per la tastiera più basso rispetto al piano di lavoro.

# <span id="page-64-0"></span>**Schermo integrato**

Regola l'angolazione dello schermo in modo da ridurre al massimo la presenza di riflessi causati da fonti di luce artificiale o naturale. Se incontri una certa resistenza, non forzare il pannello dello schermo. L'inclinazione massima di apertura del pannello dello schermo è di 135 gradi.

Se ci si sposta o variano la luce dell'ambiente di lavoro cambia, è possibile regolare la luminosità dello schermo.

Ulteriori informazioni sull'ergonomia sono disponibili in Internet.

**[www.apple.com/it/about/ergonomics](www.apple.com/about/ergonomics)**

# Apple e l'ambiente

Apple Inc. si impegna a ridurre l'impatto dei suoi prodotti sull'ambiente.

Ulteriori informazioni sono disponibili sul sito web:

**[www.apple.com/it/environment](www.apple.com/environment)**

#### <span id="page-65-0"></span>**Regulatory Compliance Information**

#### **FCC Compliance Statement**

This device complies with part 15 of the FCC rules. Operation is subject to the following two conditions: (1) This device may not cause harmful interference, and (2) this device must accept any interference received, including interference that may cause undesired operation. See instructions if interference to radio or television reception is suspected.

L'utilisation de ce dispositif est autorisée seulement aux conditions suivantes: (1) il ne doit pas produire de brouillage et (2) l'utilisateur du dispositif doit étre prêt à accepter tout brouillage radioélectrique reçu, même si ce brouillage est susceptible de compromettre le fonctionnement du dispositif.

#### **Radio and Television Interference**

This computer equipment generates, uses, and can radiate radiofrequency energy. If it is not installed and used properly—that is, in strict accordance with Apple's instructions—it may cause interference with radio and television reception.

This equipment has been tested and found to comply with the limits for a Class B digital device in accordance with the specifications in Part 15 of FCC rules. These specifications are designed to provide reasonable protection against such interference in a residential installation. However, there is no guarantee that interference will not occur in a particular installation.

You can determine whether your computer system is causing interference by turning it off. If the interference stops, it was probably caused by the computer or one of the peripheral devices.

If your computer system does cause interference to radio or television reception, try to correct the interference by using one or more of the following measures:

- Turn the television or radio antenna until the interference stops.
- • Move the computer to one side or the other of the television or radio.
- Move the computer farther away from the television or radio.
- • Plug the computer in to an outlet that is on a different circuit from the television or radio. (That is, make certain the computer and the television or radio are on circuits controlled by different circuit breakers or fuses.)

If necessary, consult an Apple Authorized Service Provider or Apple. See the service and support information that came with your Apple product. Or consult an experienced radio/television technician for additional suggestions.

*Important:* Changes or modifications to this product not authorized by Apple Inc. could void the EMC compliance and negate your authority to operate the product.

This product has demonstrated EMC compliance under conditions that included the use of compliant peripheral devices and shielded cables (including Ethernet network cables) between system components. It is important that you use compliant peripheral devices and shielded cables between system components to reduce the possibility of causing interference to radios, television sets, and other electronic devices.

*Responsible party (contact for FCC matters only):*  Apple Inc. Corporate Compliance 1 Infinite Loop, MS 26-A Cupertino, CA 95014

#### **Wireless Radio Use**

This device is restricted to indoor use when operating in the 5.15 to 5.25 GHz frequency band.

Cet appareil doit être utilisé à l'intérieur.

この製品は、周波数帯域 5.18~5.32 GHz で動作しているときは、 屋内においてのみ使用可能です。

#### **Exposure to Radio Frequency Energy**

The radiated output power of the AirPort Extreme technology is below the FCC and EU radio frequency exposure limits. Nevertheless, it is advised to use the wireless equipment in such a manner that the potential for human contact during normal operation is minimized.

#### **FCC Bluetooth Wireless Compliance**

The antenna used with this transmitter must not be colocated or operated in conjunction with any other antenna or transmitter subject to the conditions of the FCC Grant.

#### **Bluetooth Industry Canada Statement**

This Class B device meets all requirements of the Canadian interference-causing equipment regulations.

Cet appareil numérique de la Class B respecte toutes les exigences du Règlement sur le matériel brouilleur du Canada.

#### **Industry Canada Statement**

Complies with the Canadian ICES-003 Class B specifications. Cet appareil numérique de la classe B est conforme à la norme NMB-003 du Canada. This device complies with RSS 210 of Industry Canada.

**Bluetooth Europe—EU Declaration of Conformity**

This wireless device complies with the R&TTE Directive.

**Europa—Dichiarazione di conformità dell'UE**

**Български** Apple Inc. декларира, че това MacBook Air е в съответствие със съществените изисквания и другите приложими правила на Директива 1999/5/ЕС.

**Česky** Společnost Apple Inc. tímto prohlašuje, že tento MacBook Air je ve shodě se základními požadavky a dalšími příslušnými ustanoveními směrnice 1999/5/ES.

**Dansk** Undertegnede Apple Inc. erklærer herved, at følgende udstyr MacBook Air overholder de væsentlige krav og øvrige relevante krav i direktiv 1999/5/EF.

**Deutsch** Hiermit erklärt Apple Inc., dass sich das MacBook Air in Übereinstimmung mit den grundlegenden Anforderungen und den übrigen einschlägigen Bestimmungen der Richtlinie 1999/5/EG befinden.

**Eesti** Käesolevaga kinnitab Apple Inc., et see MacBook Air vastab direktiivi 1999/5/EÜ põhinõuetele ja nimetatud direktiivist tulenevatele teistele asjakohastele sätetele.

**English** Hereby, Apple Inc. declares that this MacBook Air is in compliance with the essential requirements and other relevant provisions of Directive 1999/5/EC.

**Español** Por medio de la presente Apple Inc. declara que este MacBook Air cumple con los requisitos esenciales y cualesquiera otras disposiciones aplicables o exigibles de la Directiva 1999/5/CE.

**Ελληνικά** Mε την παρούσα, η Apple Inc. δηλώνει ότι αυτή η συσκευή MacBook Air συμμορφώνεται προς τις βασικές απαιτήσεις και τις λοιπές σχετικές διατάξεις της Οδηγίας 1999/5/ΕΚ.

**Français** Par la présente Apple Inc. déclare que l'appareil MacBook Air est conforme aux exigences essentielles et aux autres dispositions pertinentes de la directive 1999/5/CE.

**Islenska** Apple Inc. lýsir því hér með yfir að þetta tæki MacBook Air fullnægir lágmarkskröfum og öðrum viðeigandi ákvæðum Evróputilskipunar 1999/5/EC.

**Italiano** Con la presente Apple Inc. dichiara che questo dispositivo MacBook Air è conforme ai requisiti essenziali ed alle altre disposizioni pertinenti stabilite dalla direttiva 1999/5/CE.

**Latviski** Ar šo Apple Inc. deklarē, ka MacBook Air ierīce atbilst Direktīvas 1999/5/EK būtiskajām prasībām un citiem ar to saistītajiem noteikumiem.

**Lietuvių** Šiuo "Apple Inc." deklaruoja, kad šis MacBook Air atitinka esminius reikalavimus ir kitas 1999/5/EB Direktyvos nuostatas.

**Magyar** Alulírott, Apple Inc. nyilatkozom, hogy a MacBook Air megfelel a vonatkozó alapvetõ követelményeknek és az 1999/5/EC irányelv egyéb elõírásainak.

**Malti** Hawnhekk, Apple Inc., jiddikjara li dan MacBook Air jikkonforma mal-ħtiġijiet essenzjali u ma provvedimenti oħrajn relevanti li hemm fid-Dirrettiva 1999/5/EC.

**Nederlands** Hierbij verklaart Apple Inc. dat het toestel MacBook Air in overeenstemming is met de essentiële eisen en de andere bepalingen van richtlijn 1999/5/EG.

**Norsk** Apple Inc. erklærer herved at dette MacBook Air -apparatet er i samsvar med de grunnleggende kravene og øvrige relevante krav i EU-direktivet 1999/5/EF.

**Polski** Niniejszym Apple Inc. oświadcza, że ten MacBook Air są zgodne z zasadniczymi wymogami oraz pozostałymi stosownymi postanowieniami Dyrektywy 1999/5/EC.

**Português** Apple Inc. declara que este dispositivo MacBook Air está em conformidade com os requisitos essenciais e outras disposições da Directiva 1999/5/CE.

**Română** Prin prezenta, Apple Inc. declară că acest aparat MacBook Air este în conformitate cu cerintele esentiale și cu celelalte prevederi relevante ale Directivei 1999/5/CE.

**Slovensko** Apple Inc. izjavlja, da je ta MacBook Air skladne z bistvenimi zahtevami in ostalimi ustreznimi določili direktive 1999/5/ES.

**Slovensky** Apple Inc. týmto vyhlasuje, že toto MacBook Air spĺňa základné požiadavky a všetky príslušné ustanovenia Smernice 1999/5/ES.

**Suomi** Apple Inc. vakuuttaa täten, että tämä MacBook Air tyyppinen laite on direktiivin 1999/5/EY oleellisten vaatimusten ja sitä koskevien direktiivin muiden ehtojen mukainen.

**Svenska** Härmed intygar Apple Inc. att denna MacBook Air står i överensstämmelse med de väsentliga egenskapskrav och övriga relevanta bestämmelser som framgår av direktiv 1999/5/EG.

Per consultare una copia della Dichiarazione di conformità dell'UE, vai su: www.apple.com/euro/compliance

This equipment can be used in the following countries:

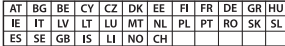

#### **Korea Warning Statements**

#### 대한민국 규정 및 준수

방통위고시에 따른 고지사항 .<br>해당 무선설비는 운용 중 전파혼신 가능성이 있음. 이 기기는 인명안전과 관련된 서비스에 사용할 수 없습니다.

B급 기기(가정용 방송통신기자재) 이 기기는 가정용(B급) 전자파적합기기로서 주로 가정에서 사용하는 것을 목적으로 하며, 모든 지 역에서 사용할 수 있습니다.

#### **Singapore Wireless Certification**

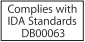

#### **Taiwan Wireless Statements**

#### 無線設備的警告聲明

經型式認證合格之低功率射頻雷機·非經許可·公司· 商號或使用者均不得擅自變更頻率、加大功率或變更原 設計之特性及功能。低功率射頻電機之使用不得影響飛 航安全及干擾合法通信:經發現有干擾現象時,應立即 停用,並改善至無干擾時方得繼續使用。前項合法通信 指依電信法規定作業之無線電通信。低功率射頻電機須 **忍受合法通信或工業、科學及醫療用需波輻射性電機設** 備之干擾。

加有這 頻率·

#### 於 5.25GHz 至 5.35GHz 區域內操作之 無線設備的警告聲明

工作精率 5.250 ~ 5.350GHz 該類段限於室內使用。

#### **Taiwan Class B Statement**

Class B 設備的警告聲明 NIL

警告 本電池如果更換不正確會有爆炸的危險 請依製造商說明書處理用過之電池

#### **Japan VCCI Class B Statement**

情報処理装置等電波障害自主規制について

この装置は、情報処理装置等電波障害自主規制協議 会 (VCCI)の基準に基づくクラス B 情報技術装置で す。この装置は家庭環境で使用されることを目的と していますが、この装置がラジオやテレビジョン受 信機に近接して使用されると、受信障害を引き起こ すことがあります。

取扱説明書に従って正しい取扱をしてください。

#### **Russia**

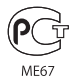

#### **Uso di un modem esterno USB**

Se colleghi MacBook Air a una linea telefonica utilizzando un modem esterno USB, consulta le informazioni dell'autorità delle telecomunicazioni fornite nel manuale accluso al modem.

#### **ENERGY STAR**®  **Compliance**

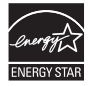

As an ENERGY STAR® partner. Apple has determined that standard configurations of this product meet the ENERGY STAR® guidelines for energy efficiency. The ENERGY STAR® program is a partnership with electronic equipment manufacturers to promote energyefficient products. Reducing energy consumption of products saves money and helps conserve valuable resources.

This computer is shipped with power management enabled with the computer set to sleep after 10 minutes of user inactivity. To wake your computer, click the mouse or trackpad button or press any key on the keyboard.

For more information about ENERGY STAR®, visit: www.energystar.gov

#### **Informazioni sullo smaltimento e il riciclaggio**

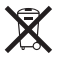

Questo simbolo indica che il tuo prodotto deve essere eliminato in base alle leggi e normative locali. Quando il prodotto diventa inutilizzabile, contatta Apple o le autorità locali per sapere come reciclarlo.

Per informazioni sul programma di riciclo Apple, vai all'indirizzo: www.apple.com/it/recycling.

#### **Unione Europea-Informazioni sullo smaltimento**

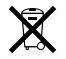

Questo simbolo significa che, in base alle leggi e alle normative locali, il prodotto dovrebbe essere eliminato separatamente dai rifiuti domestici. Quando il prodotto diventa inutilizzabile, portalo nel punto di raccolta stabilito dalle autorità locali. Alcuni punti di raccolta accettano i prodotti gratuitamente. La raccolta separata e il riciclaggio del prodotto al momento dell'eliminazione aiutano a conservare le risorse naturali e assicurano che venga riciclato in maniera tale da salvaguardare la salute umana e l'ambiente.

#### **Türkiye**

EEE yönetmeliğine (Elektrikli ve Elektronik Eşyalarda Bazı Zararlı Maddelerin Kullanımının Sınırlandırılmasına Dair Yönetmelik) uygundur.

#### **Brasil—Informações sobre descarte e reciclagem**

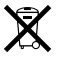

O símbolo acima indica que este produto e/ou sua bateria não devem ser descartadas no lixo doméstico. Quando decidir descartar este produto e/ou sua bateria, faça-o de acordo com as leis e diretrizes ambientais locais. Para informações sobre o programa de reciclagem da Apple, pontos de coleta e telefone de informações, visite www.apple.com/br/environment.

#### **Informazioni sullo smaltimento della batteria**

Smaltire le batterie seguendo le normative ambientali locali.

*Deutschland:* Dieses Gerät enthält Batterien. Bitte nicht in den Hausmüll werfen. Entsorgen Sie dieses Gerät am Ende seines Lebenszyklus entsprechend der maßgeblichen gesetzlichen Regelungen.

*Nederlands:* Gebruikte batterijen kunnen worden ingeleverd bij de chemokar of in een speciale batterijcontainer voor klein chemisch afval (kca) worden gedeponeerd.

#### 台灣

駋

藤雷池諸同收

#### **China Battery Statement**

警告: 不要刺破或焚烧。该电池不含水银。

#### **Taiwan Battery Statement**

警告:請勿戳刺或焚燒。此電池不含汞。

#### 中国

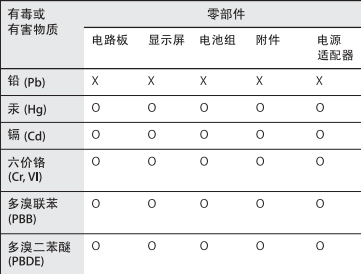

Q: 表示该有毒有害物质在该部件所有均质材料中的含量均在 SI/T 11363-2006 规定的限量要求以下。

X: 表示该有毒有害物质至少在该部件的某一均质材料中的含 量超出 SJ/T 11363-2006 规定的限量要求。

根据中国电子行业标准 SJ/T11364-2006 和相关的中国 政府法规, 本产品及其某些内部或外部组件上可能带 有环保使用期限标识。取决于组件和组件制造商,产 品及其组件上的使用期限标识可能有所不同。组件上 的使用期限标识优先干产品上任何与之相冲突的或不 同的环保使用期限标识。

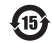

**K** Apple Inc. © 2011 Apple Inc. Tutti i diritti riservati.

Secondo le leggi di copyright, questo manuale non può essere copiato, per intero o in parte, senza il consenso scritto di Apple.

Apple si è impegnata perché le informazioni contenute in questo manuale fossero il più possibile precise. Apple declina ogni responsabilità per eventuali errori di stampa.

Apple 1 Infinite Loop Cupertino, CA 95014 408-996-1010 www.apple.com

Il logo Apple è un marchio di Apple Inc., registrato negli Stati Uniti e in altri paesi. L'uso del logo Apple "tastiera"Apple (Opzione-Maiuscole-K) per scopi commerciali senza il previo consenso scritto di Apple può rappresentare una violazione del marchio e costituisce concorrenza sleale in violazione delle leggi federali e statali.

Apple, il logo Apple, AirPort, AirPort Extreme, FaceTime, Finder, GarageBand, iChat, iLife, iMovie, iPhone, iPhoto, iPod, iTunes, Keynote, Mac, Mac OS, MacBook, MacBook Air, MagSafe, Photo Booth, Safari, SuperDrive, Time Capsule e Time Machine sono marchi di Apple Inc., registrati negli Stati Uniti e in altri paesi.

iPad e Multi-Touch sono marchi di Apple Inc.

Apple, AppleCare, Apple Store e iTunes Store sono marchi di servizio di Apple Inc., registrati negli Stati Uniti e in altri paesi.

App Store è un marchio di servizio di Apple Inc.

ENERGY STAR® è un marchio registrato negli Stati Uniti.

Thunderbolt e il logo Thunderbolt sono marchi di Intel Corp. negli Stati Uniti e altri paesi.

Il marchio e i loghi Bluetooth® sono marchi registrati di proprietà di Bluetooth SIG, Inc. e qualsiasi utilizzo di tali marchi da parte di Apple Inc. è concesso in licenza.

I nomi di altre società e prodotti qui menzionati sono marchi delle rispettive società. La citazione di prodotti di terze parti è a solo scopo informativo e non costituisce alcun impegno o raccomandazione. Apple declina ogni responsabilità riguardo l'uso e le prestazioni di questi prodotti.

Prodotto concesso in licenza da Dolby Laboratories."Dolby","Pro Logic" e il simbolo "doppia D"sono marchi di Dolby Laboratories. Materiale confidenziale non pubblicato, © 1992–1997 Dolby Laboratories, Inc. Tutti i diritti riservati.

Pubblicato contemporaneamente negli Stati Uniti e in Canada.